### Table of Contents

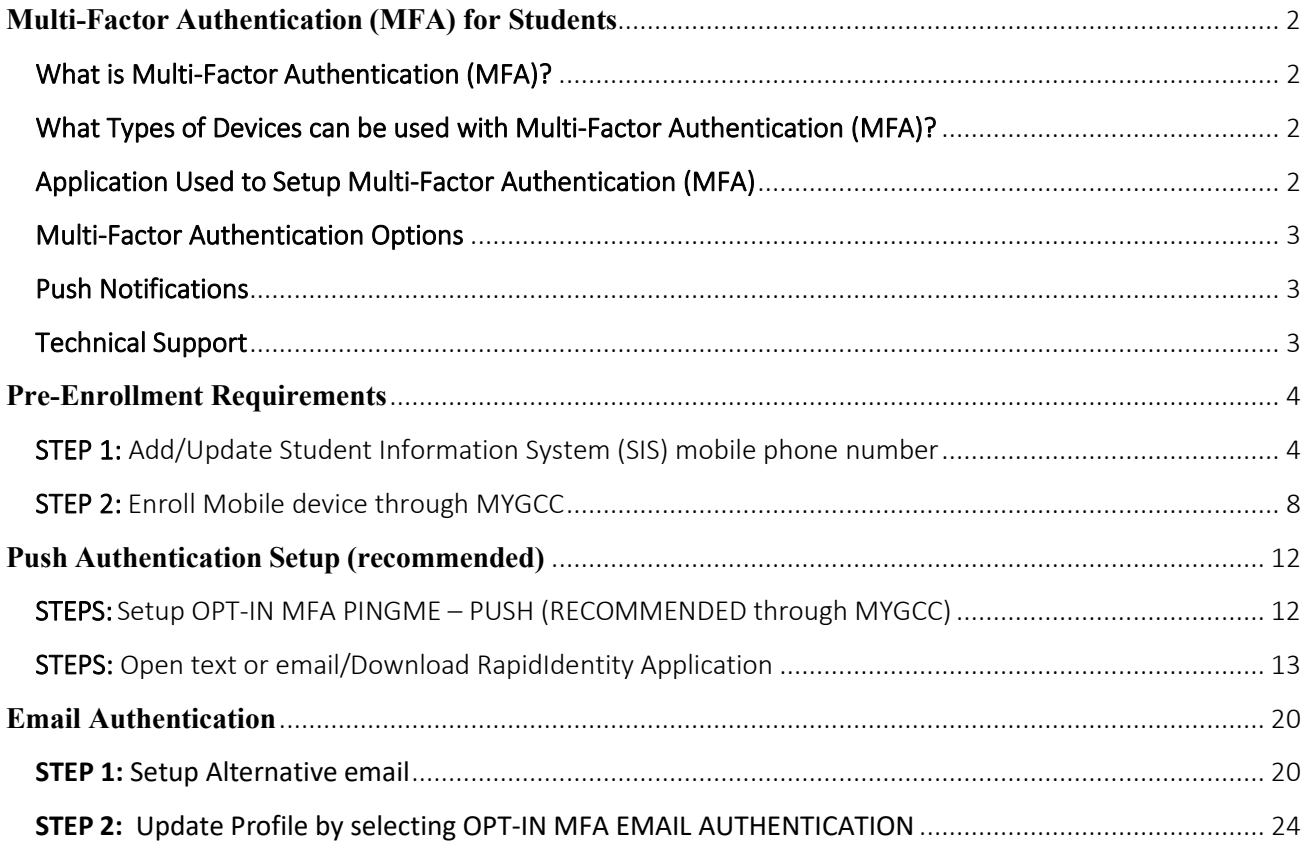

# <span id="page-1-0"></span>**Multi-Factor Authentication (MFA) for Students**

The purpose of this document is to assist students with setting-up Multi-Factor Authentication (MFA). There are several ways to setup MFA but only one needs to be selected. This document will assist with setting up one of the following MFA methods.

The methods are:

- Push Authentication Setup (Recommended)
- Email Authentication (default)

Let's get started by introducing Multi-Factor Authentication.

### <span id="page-1-1"></span>What is Multi-Factor Authentication (MFA)?

MFA is sometimes referred to as two-factor authentication or 2FA. This is a security enhancement that adds a layer of security to online accounts by requiring you to verify that you are who you say you are. This is a method of providing an additional layer of security to the college and our students.

Now, let's discuss what types of devices that can be used to set-up MFA.

### <span id="page-1-2"></span>What Types of Devices can be used with Multi-Factor Authentication (MFA)?

Multi-factor Authentication can be setup with the following:

- Smartphone
- Tablet

Please note that your individual experience may vary depending on the type of device you are using to enroll. The images in this document may have slightly different design or format than your device provides, but the steps are still consistent across devices.

### <span id="page-1-3"></span>Application Used to Setup Multi-Factor Authentication (MFA)

RapidIdentity, Identity Automation is the application that is recommended for use with Push Multi-Factor Authentication.

• RapidIdentity, Identity Automation

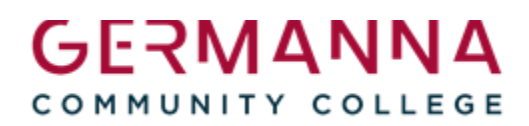

### <span id="page-2-0"></span>Multi-Factor Authentication Options

- 1. RapidIdentity Push Authentication (recommended)
- 2. Email Authentication (default) \*This does not require an application to be downloaded onto a mobile device

Other options may be made available by the VCCS, but the above options are the only ones receiving support from Germanna resources at this time.

### <span id="page-2-1"></span>Push Notifications

Push Notifications are messages that pops up on a mobile device. There are many different types of examples of Push notifications such as showing a sports score, get a user to take action, notification of a flash sale or a coupon alert.

The push notification method has been selected to add a layer of security. A message will pop up through RapidIdentity that will allow you to Deny or Approve authentication into [MYGCC.](https://identity.my.vccs.edu/idp/AuthnEngine#/authn)

### <span id="page-2-2"></span>Technical Support

Technical support is available for both the enrollment process and for any authentication issues.

#### Student Technical Helpdesk

Hours of Support: <https://www.germanna.edu/admissions/help-desk/>

Call: 540-891-3077

Submit ticket: <https://support.vccs.edu/studentsupport>

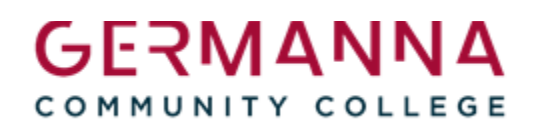

### <span id="page-3-0"></span>**Pre-Enrollment Requirements**

A mobile device must be entered into Student Information System (SIS) as a mobile number before Multi-factor Authentication can be setup. The following procedures will guide you through adding or updating a mobile device in SIS.

### <span id="page-3-1"></span>STEP 1: Add/Update Student Information System (SIS) mobile phone number

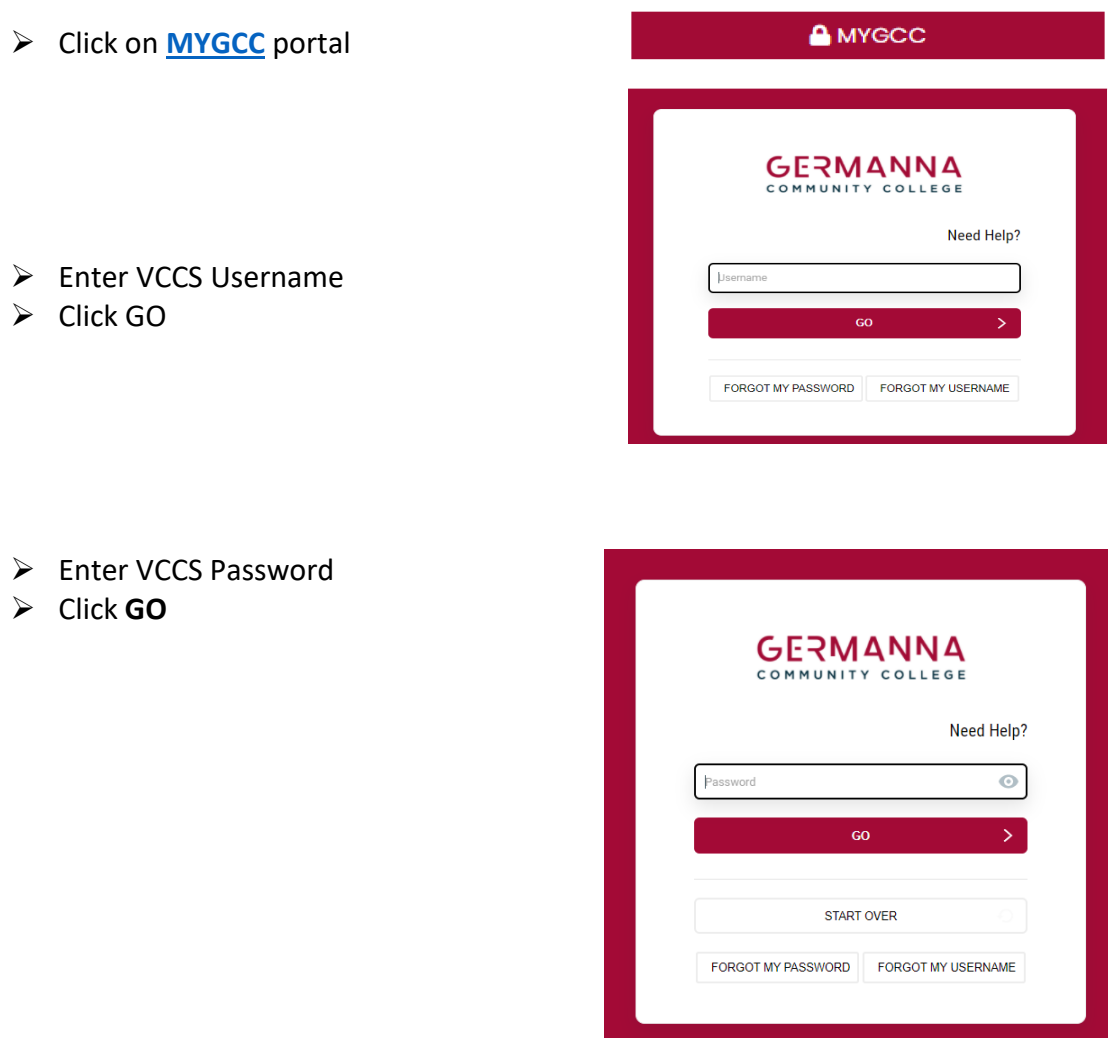

Click on **SIS**

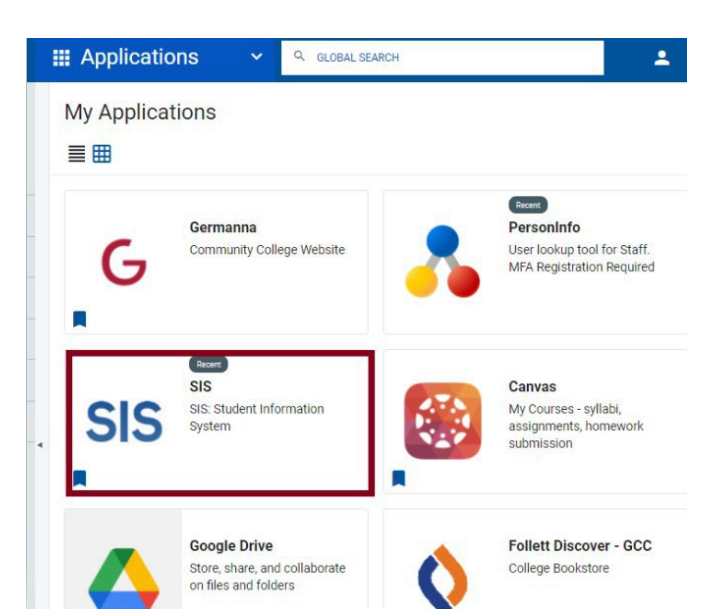

- If you do not see **My Student Information**, click on the dropdown arrow.
- Click **Students**

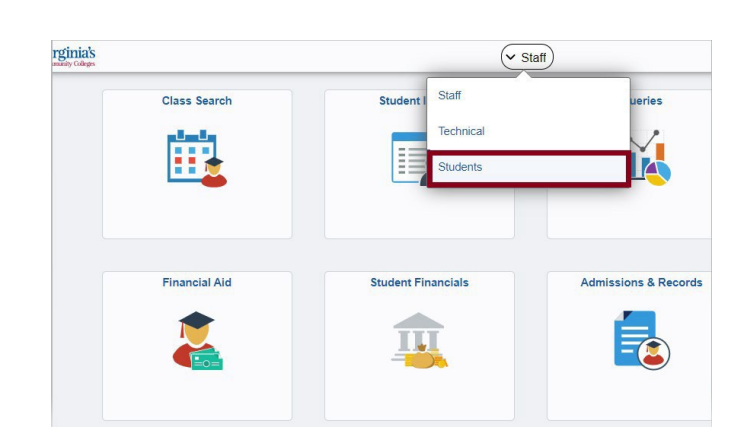

 Click on **My Student Information**

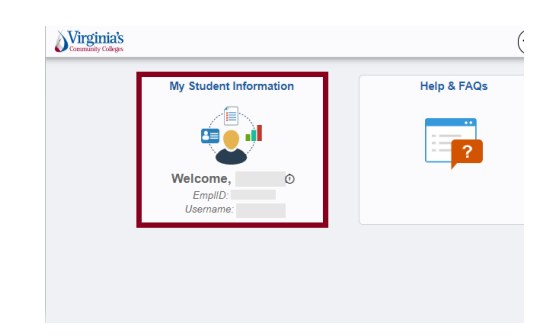

÷

Click **Personal Information**

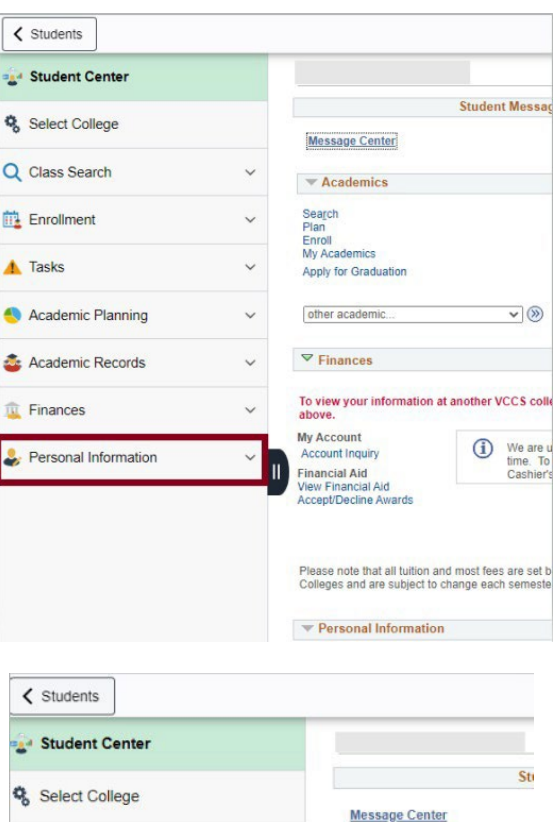

Click on **Phone Numbers**

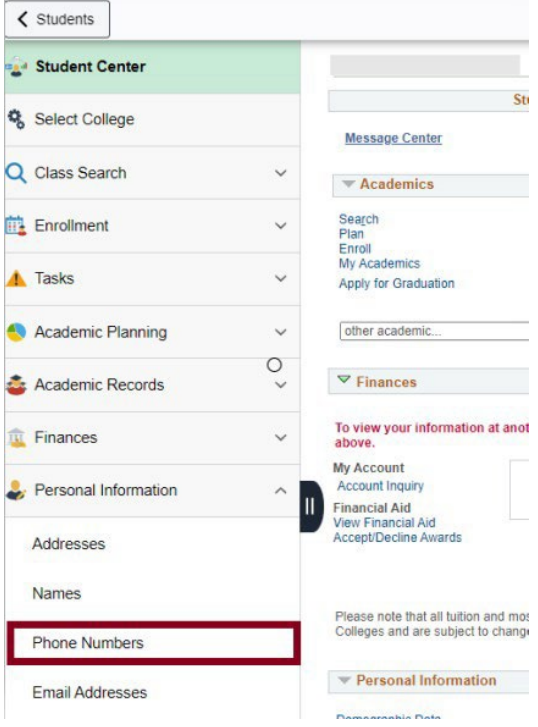

- Click **Add a Phone Number**
- My S  $\zeta$  Students Student Center Personal Information Credentia 鸟 Select College Security | Addresses | Names | Phone Numbers | Email Addresses Q Class Search  $\checkmark$ **Phone Numbers** Enter your phone numbers below. int Enrollment If multiple phone numbers are entered, specify you<br>by selecting the preferred checkbox.  $\triangle$  Tasks **Phone Type Academic Planning**  $\vee$ **Business Academic Records**  $\checkmark$ Main  $\hat{w}$  Finances  $\checkmark$ Personal Information  $\lambda$ Ш Add a Phone Numb Addresses Save  $\begin{array}{c}\n\text{Memory} \\
\leftarrow \\
\end{array} \begin{array}{c}\n\text{Q} \\
\end{array} \begin{array}{c}\n\text{if } \text{ps-sis.vccs.edu/psc/s92prod}\n\end{array}$ Billing ARTE **III** Apps **CA** CICO | Germanna C... **@** Webmas Business  $\zeta$  Students FAX My St Home Student Center **ISIR Load Phone** Select College Main Mob Q Class Search  $\checkmark$ Other Pager 1 Enrollment  $\checkmark$ Pager 2 cify you **A** Tasks  $\ddot{\phantom{0}}$ Permanent Preferred - Do not use Academic Planning U  $Q_{\text{elex}}$ Academic Records  $\checkmark$  $Text$ Work Finances  $\checkmark$ Personal Information D Add a Phone Number Addresses Save Names \* Required Field **Phone Numbers** So to top Email Addresses

Select **Mobile**

 $\triangleright$  Click the dropdown arrow

#### **ATTENTION:**

• The mobile number that is used for Multi-factor Authentication must be added as a "Mobile".

- $\triangleright$  Enter your Mobile Number
- Click **Save**

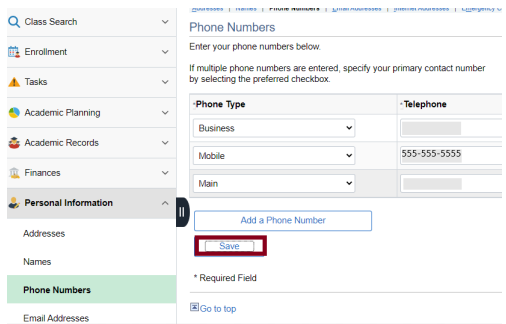

**Congratulations!** The mobile device is now enrolled.

Now, the that the mobile device is added/updated, it is time to Enroll the mobile device through MYGCC.

### Enroll Mobile Device

A mobile device must be enrolled to setup Push MFA. The following two things will occur when a mobile device is enrolled:

- 1) A text message will be sent to the mobile number with instructions on how to download RapidIdentity.
- 2) An email will be sent to the email on file with instructions on how to download RapidIdentity.

It is recommended that the links be followed on your mobile device to download the RapidIdentity Application.

### <span id="page-7-0"></span>**STEP 2: Enroll Mobile device through MYGCC**

- $\triangleright$  Click on **[MYGCC](https://identity.my.vccs.edu/idp/AuthnEngine#/authn)** portal
- $\triangleright$  Enter VCCS Username
- $\triangleright$  Click GO

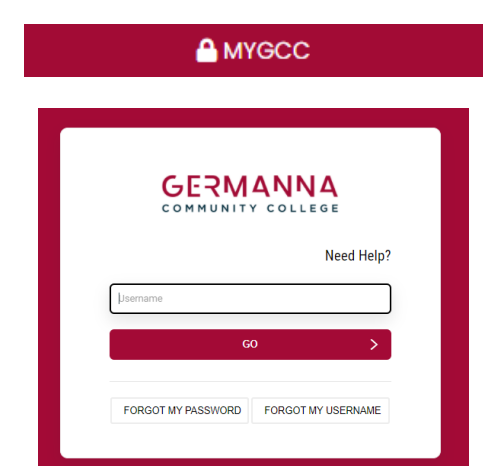

- > Enter VCCS Password
- $\triangleright$  Click GO

GERMANNA Need Help?  $\odot$ START OVER FORGOT MY PASSWORD FORGOT MY USERNAME

 $2 - 4$ 

Continue

**C** Profile Settings

Q GLOBAL SEARCH

WIZARD

Cancel

**My Applications** 

- $\triangleright$  Click on the dropdown arrow next toperson icon with your name
- $\triangleright$  Click on Enroll Mobile Device

 $\triangleright$  Click Continue

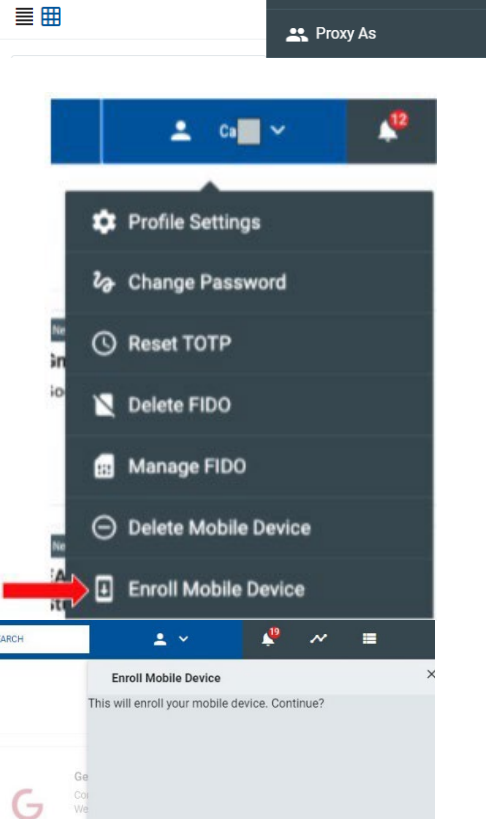

 $\triangleright$  A conformation message with your name will appear after you select Enroll Mobile Device

#### **Enroll Mobile Device - Status**

Your operation completed. Please see below for userspecific messages.

 $\times$ 

Mobile device enrollment instructions have been  $\checkmark$  sent to:

#### Mobile Device Enrollment - Sample email and Text message

The system will send an email directly to you with a subject line titled "Register VCCS Push Authentication". If you did not receive an email or text with instructions, check your junk mail.

#### This is a sample email message:

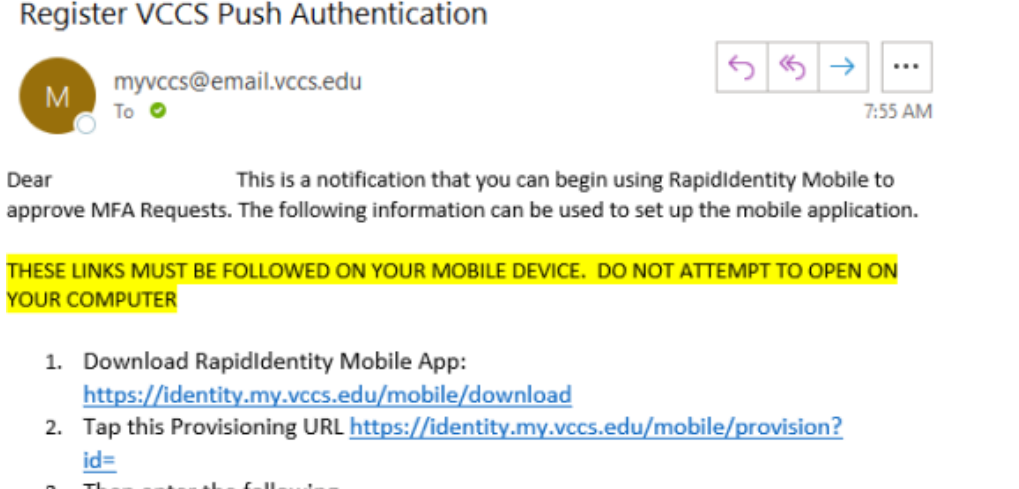

3. Then enter the following

Username:

п

Authcode:

#### This is a sample text message:

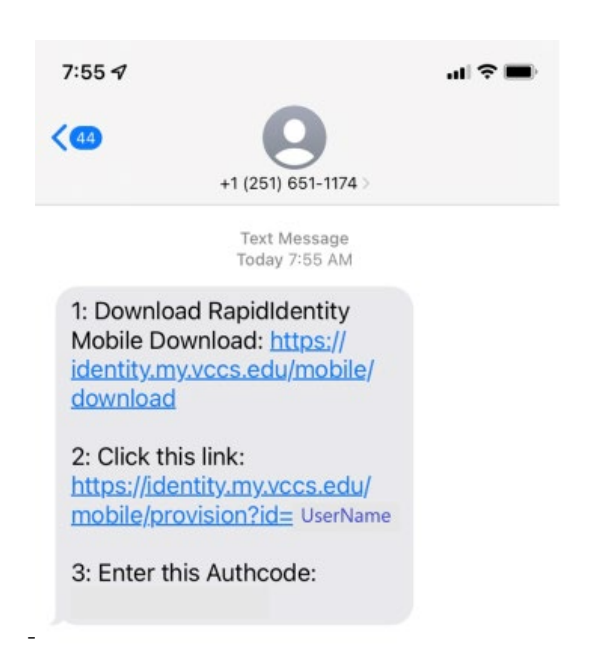

# <span id="page-11-0"></span>**Push Authentication Setup (recommended)**

Push Authentication is the recommended method to use with MFA. This is setup by visiting MYGCC portal along with downloading the RapidIdentity, Identity Automation application on your mobile device.

It is recommended that biometrics are enabled on your phone. Biometrics is a biological characteristic of an individual such as a fingerprint ID or facial ID. Enabling biometrics on your mobile device will enhance the user experience.

It is critical to verify that your mobile number within the Student Information System is correct and then enroll your mobile device before completing the MFA process. Detailed instructions for completing these steps can be found in the [Pre-Enrollment Requirements](#page-3-0) section above.

### <span id="page-11-1"></span>STEPS: Setup OPT-IN MFA PINGME – PUSH (RECOMMENDED through MYGCC)

 Click on **[MYGCC](https://identity.my.vccs.edu/idp/AuthnEngine#/authn)** portal A MYGCC  $\triangleright$  Enter VCCS Username Click **GO GERMANNA** COMMUNITY COLLEGE Need Help? Username GO FORGOT MY PASSWORD FORGOT MY USERNAME  $\overline{\mathbf{z}}$ Emilio  $\vee$  $\triangleright$  Click the dropdown arrow next to person with your name **C** Profile Settings Click **Profile Settings** Click **Edit ProfileEdit Profile** 

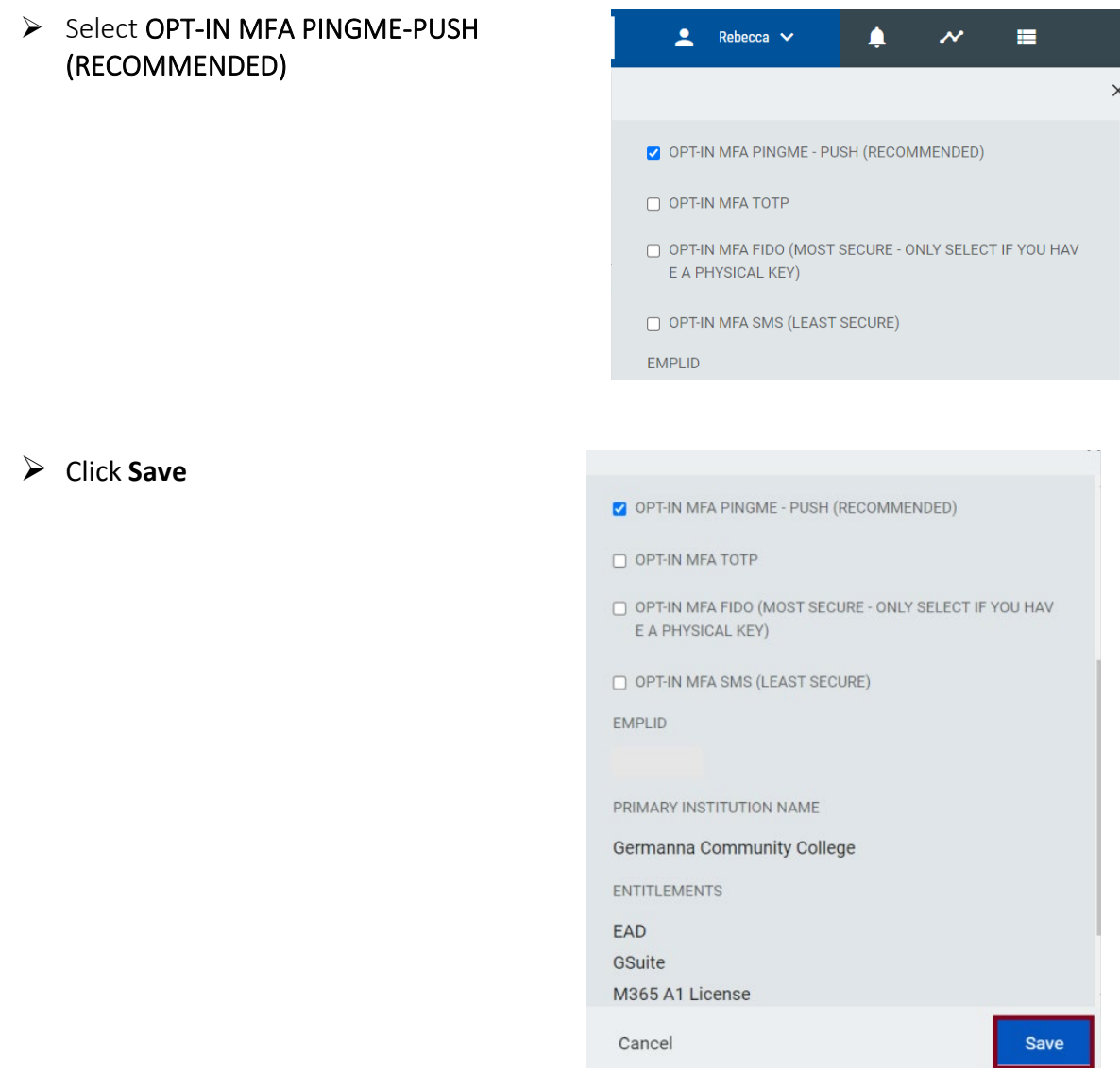

### <span id="page-12-0"></span>STEPS: Open text or email/Download RapidIdentity Application

It is important to open the text or email message that was generated by VCCS and sent to your mobile device. The email will be titled "Register VCCS Push Authentication". The text or email message will allow you to click on the link to download the RapidIdentity Application.

- $\triangleright$  Open the Text or email sent to your Mobile Device
- $\triangleright$  Click on the RapidIdentity Mobile Download link located in the text message.
	- https://identity.my.vccs.edu/mobile/download
- $\triangleright$  Click on download

 $\triangleright$  Click OPEN

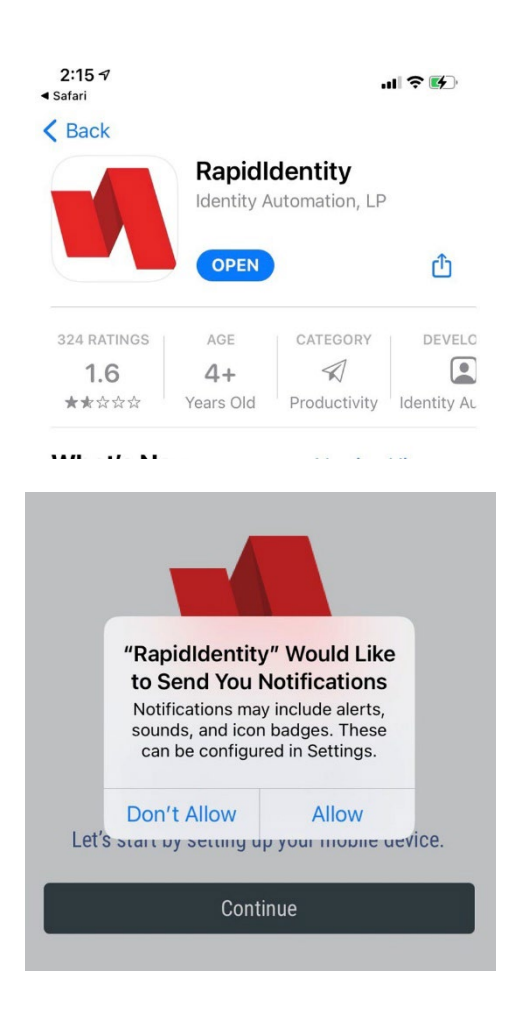

Select "Allow" for "RapidIdentity" to send notifications such as alerts, sounds, and icon badges.

#### $\triangleright$  Click Continue

 $\triangleright$  Click Add Manually

Click Add a Server Account

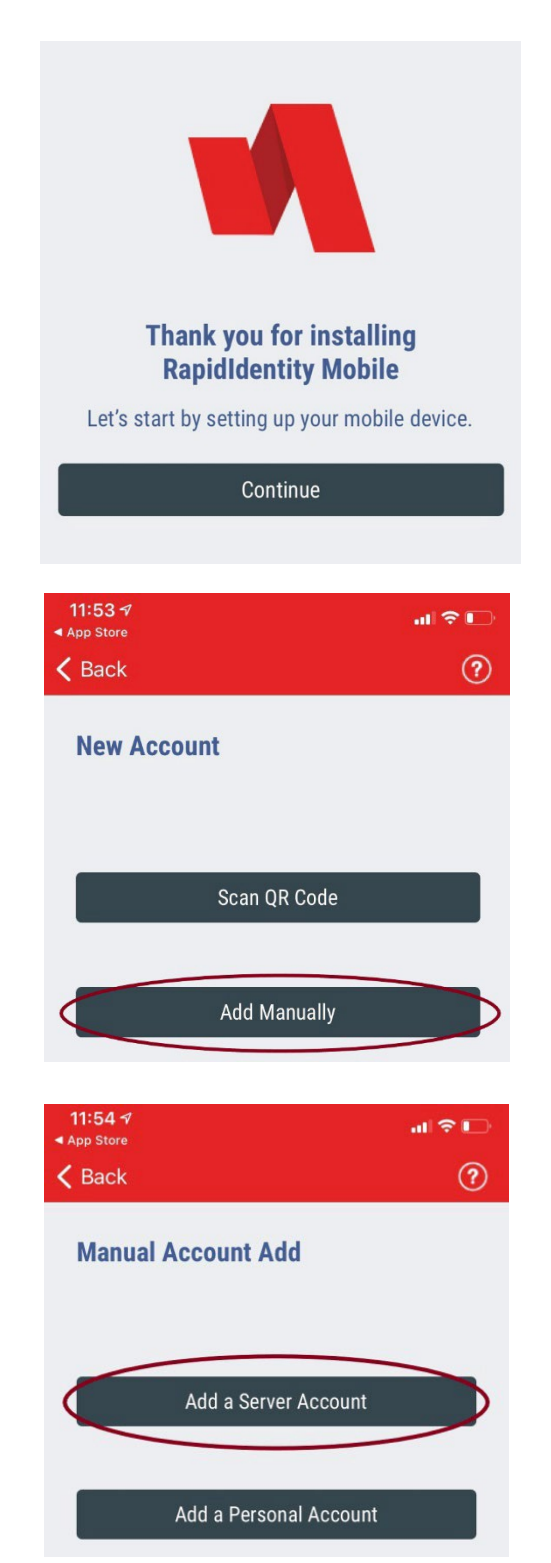

- $\triangleright$  Enter the following Server address: [https://identity.my.vccs.edu](https://identity.my.vccs.edu/)
- 12:29  $\sim$ 副帝国  $\zeta$  Back (?) Submit **Enter Server URL** https://
- $\triangleright$  Click Submit on the top right corner

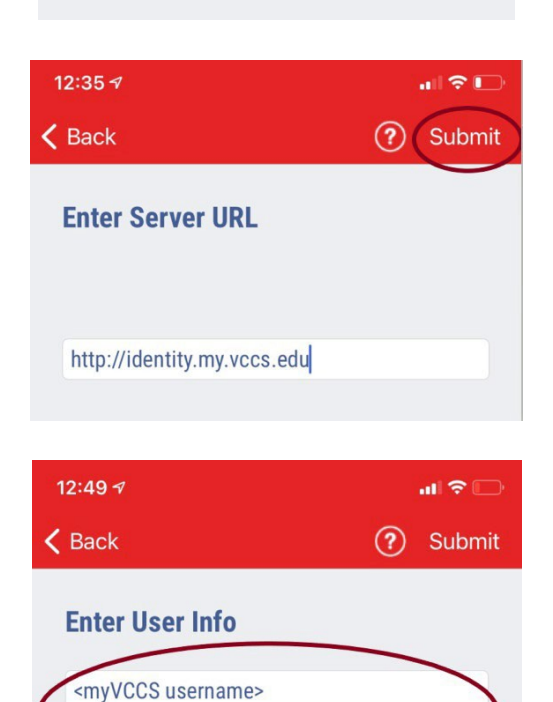

Password

- $\triangleright$  Enter UserName = <myVCCS username>
- Enter Password = <myVCCS password>
- > Click Submit in upper right corner

- $\triangleright$  Choose a six-digit code
- $\triangleright$  Click Submit in the upper right corner

Do not forget this pin. This pin must be used if biometrics are not enabled.

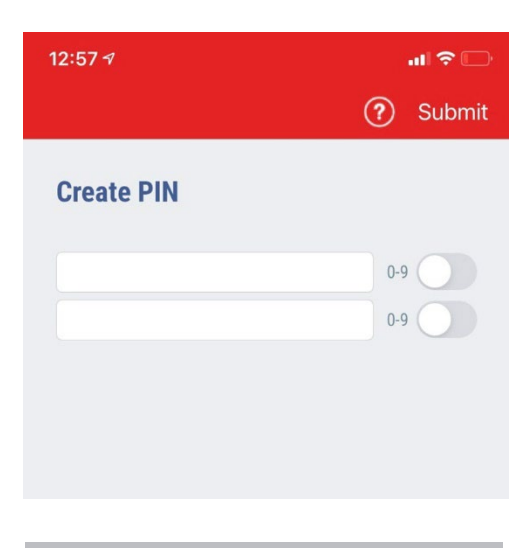

 $\triangleright$  Click OK

Congratulations! You have completed your Push Authentication Setup.

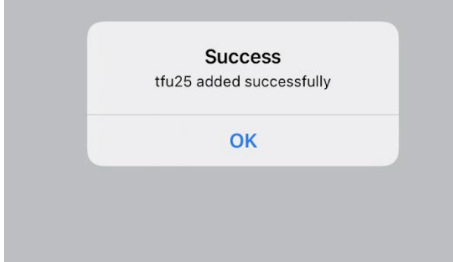

Now, it is time to test if Multi-Factor Authentication has been setup. First, logout of MYGCC and follow the logon instructions.

- > Logon to VCCS through [MYGCC](https://identity.my.vccs.edu/idp/AuthnEngine#/authn)
- $\triangleright$  Enter your Username
- $\triangleright$  Click GO

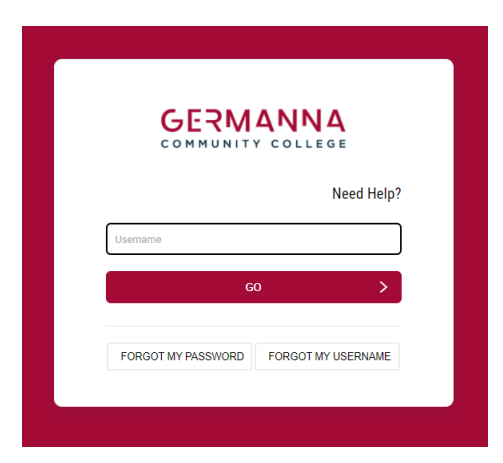

The RapidIdentity application will now Ping your device each time you logon. You must click **Approve** on your device to complete authentication.

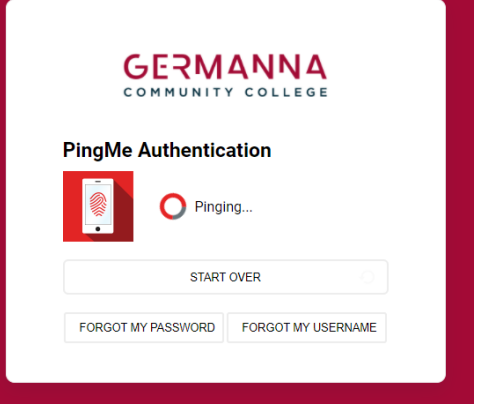

### $\triangleright$  Click Approve

If you do not click Approve in the allotted time or accidentally click Deny on your device, then you must click the Start Over button on the VCCS login screen to initiate another push.

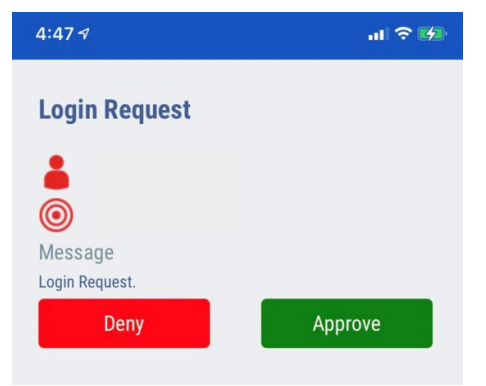

The first time RapidIdentity is used it may prompt to allow biometrics such as face or fingerprint recognition. The image shown here is one such example. It is recommended that biometrics are enabled on your phone.

If your device does not support biometrics, or you choose to not allow it for this application, then you will be prompted to enter your six-digit pin tocomplete the authentication.

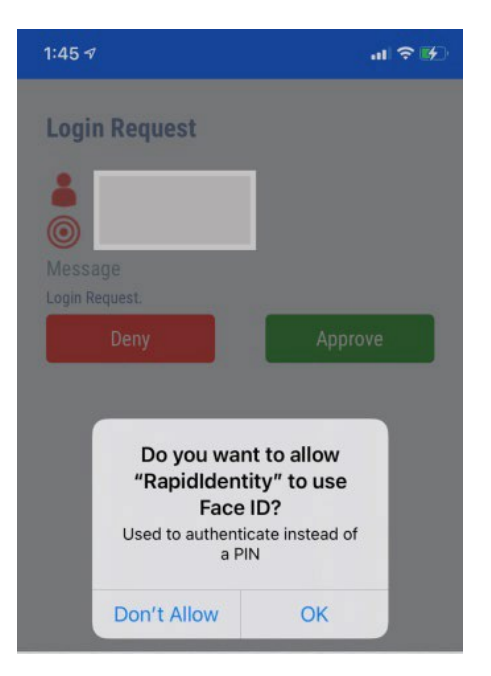

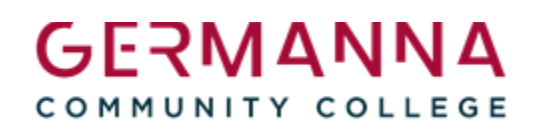

> Enter PIN  $\triangleright$  Click Approve

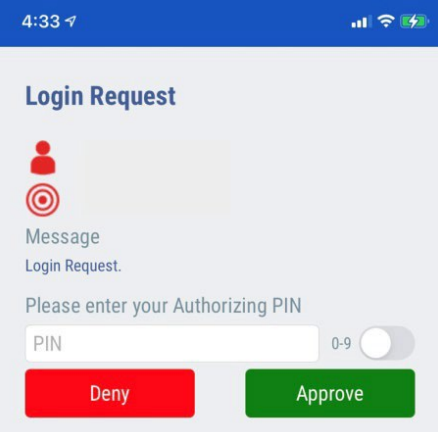

Each time you logon to a system using your VCCS credentials you will be prompted on your enrolled device to Deny or Approve RapidIdentity authentication.

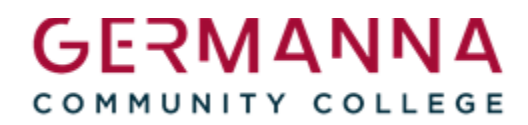

# <span id="page-19-0"></span>**Email Authentication**

Multi-Factor email Authentication will be setup by default after March 1st, 2022. The email account on record will receive an authentication code that must be entered into the system to access Canvas.

The Student Information System (SIS) is where personal information is stored. The instructions located below will guide you on how to add/update your email.

#### **Non-Credit Class Students:**

Please verify that the mobile number that is in **WES** is the correct mobile number.

### <span id="page-19-1"></span>**STEP 1: Setup Alternative email**

- Click on **[MYGCC](https://identity.my.vccs.edu/idp/AuthnEngine#/authn)** portal
- $\triangleright$  Enter VCCS Username
- $\triangleright$  Click GO

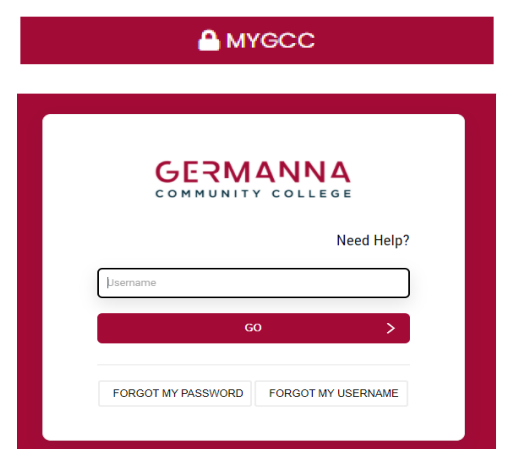

- Enter VCCS Password
- Click **GO**

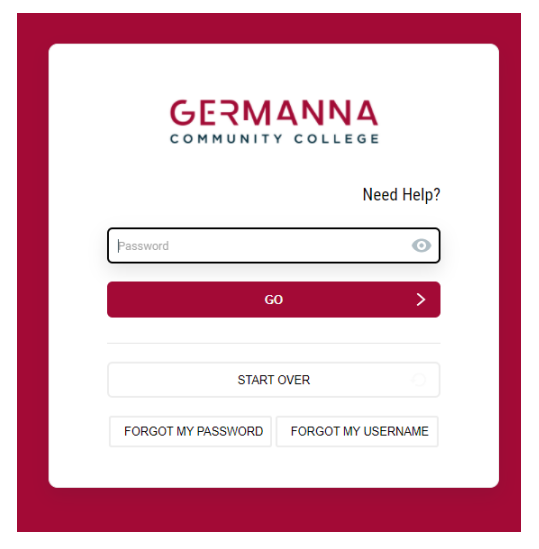

Click on **SIS**

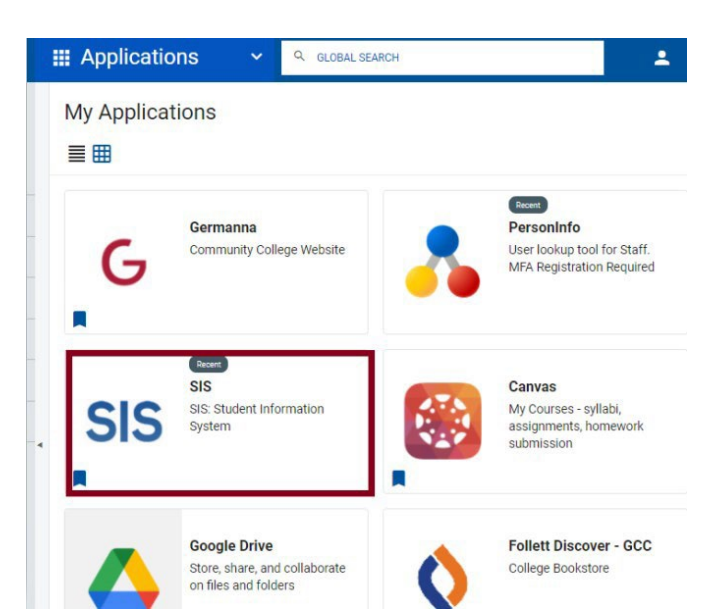

- If you do not see **My Student Information**, click on the dropdown arrow.
- Click **Students**

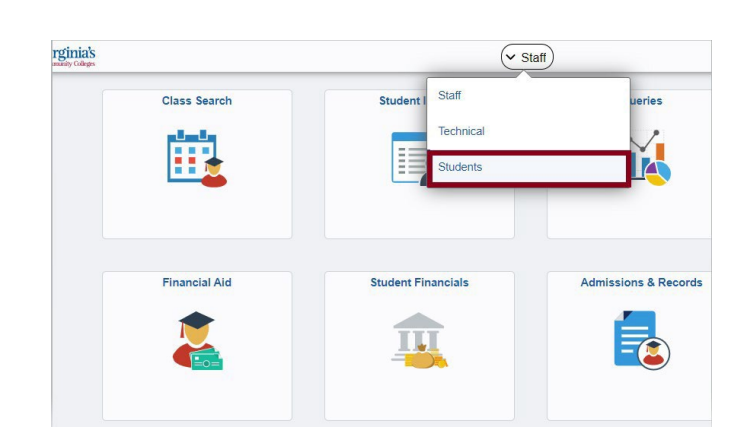

 Click on **My Student Information**

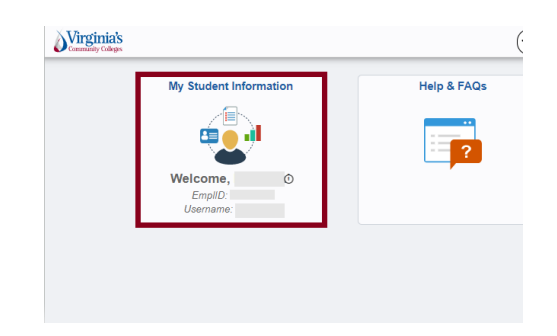

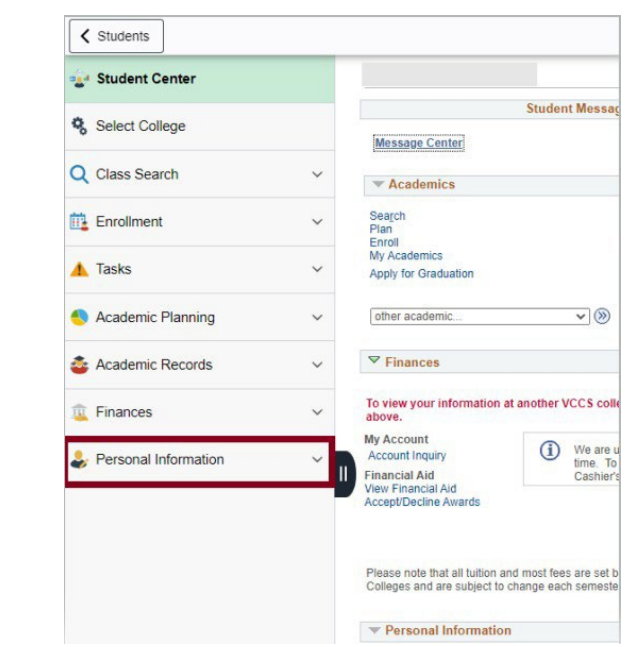

 Click **Email Addresses**

Click **Personal Information**

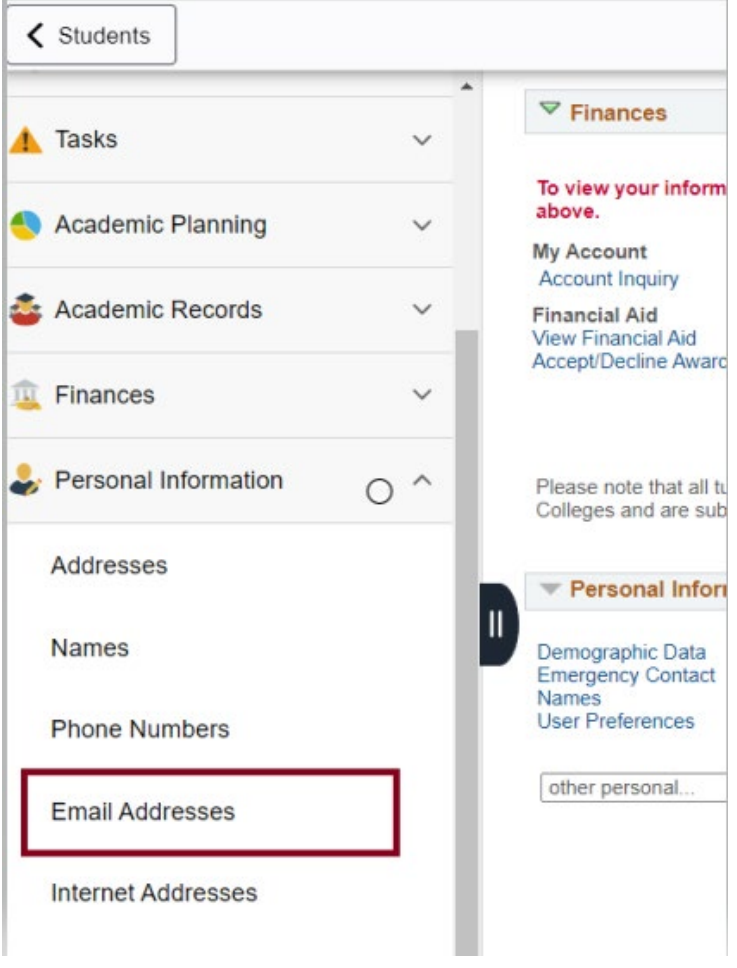

÷

 $\triangleright$  Verify that the Email address that you want to use is selected as "Preferred". This may be any email address.

#### **Email Addresses**

Enter your email addresses below.

If multiple email addresses are entered, specify your primary contact email address by selecting the preferred checkbox.

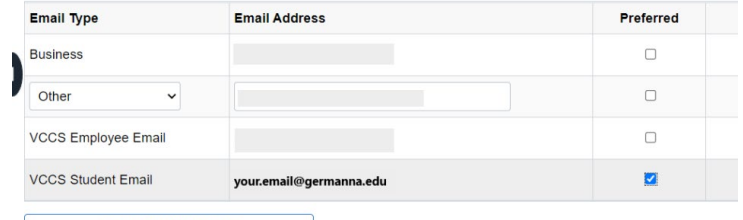

Add an Email Address T. 1

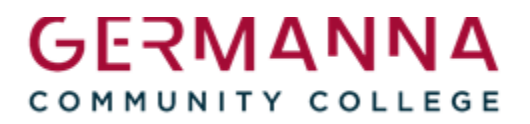

### <span id="page-23-0"></span>**STEP 2:** Update Profile by selecting OPT-IN MFA EMAIL AUTHENTICATION

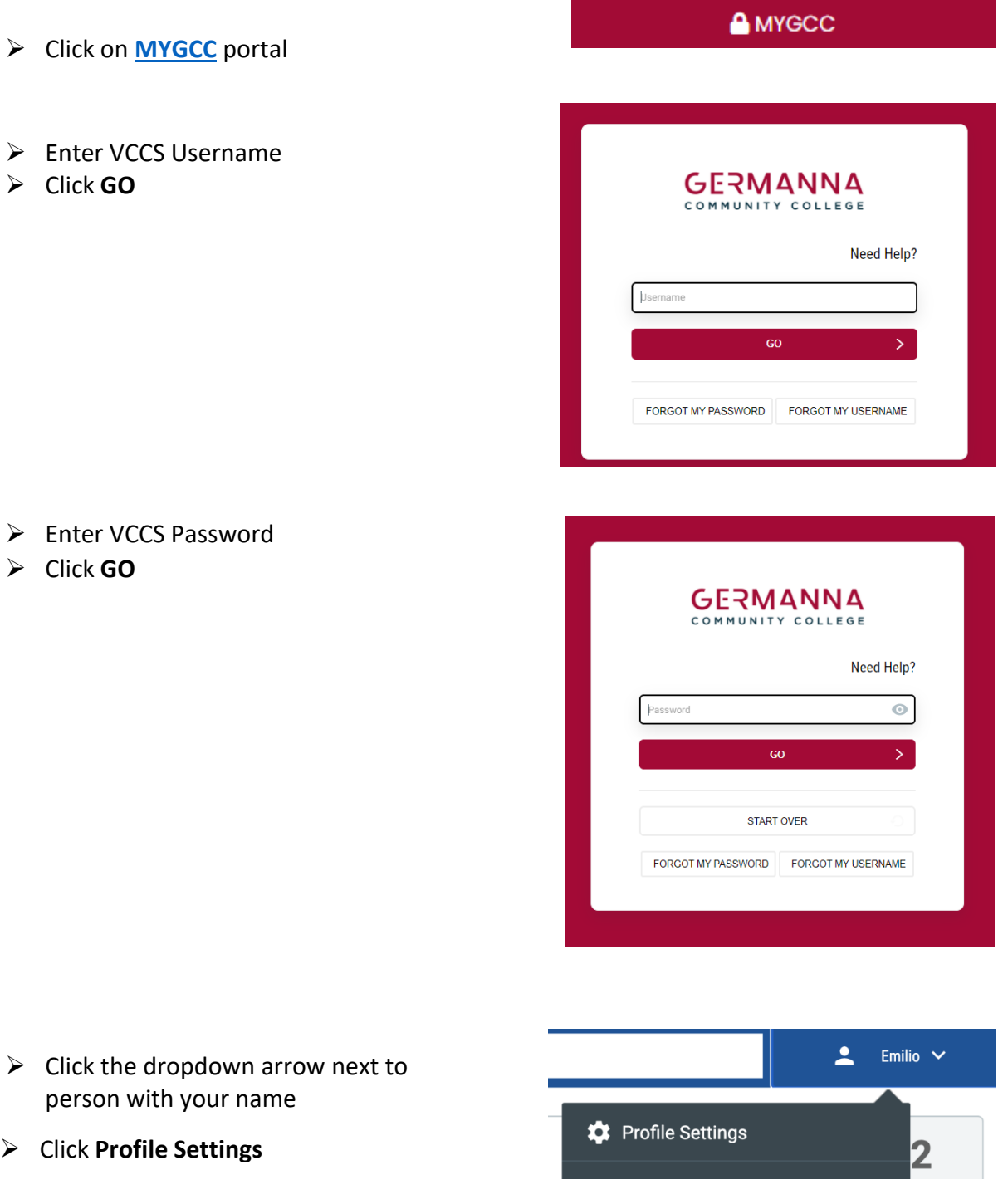

Click **Edit Profile**

# **Edit Profile**

#### Select **OPT-IN MFA EMAIL AUTHENTICATION**

Click **Save**

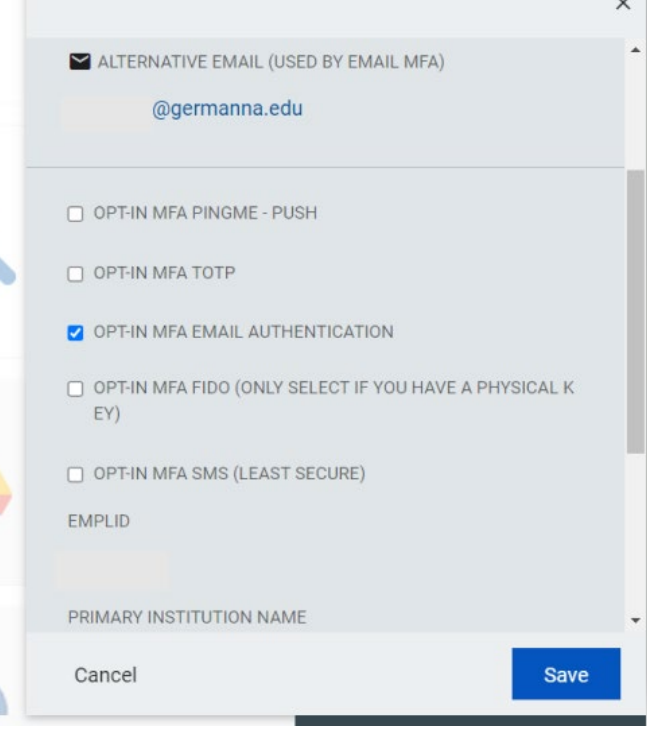

- $\triangleright$  Logout of the portal
- $\triangleright$  Log back into the portal to test
- Click on **[MYGCC](https://identity.my.vccs.edu/idp/AuthnEngine#/authn)** portal

**A** MYGCC

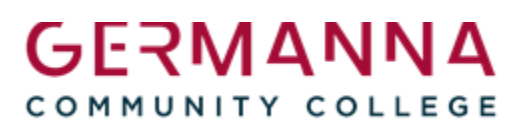

 $\triangleright$  Enter VCCS Username Click **GO**

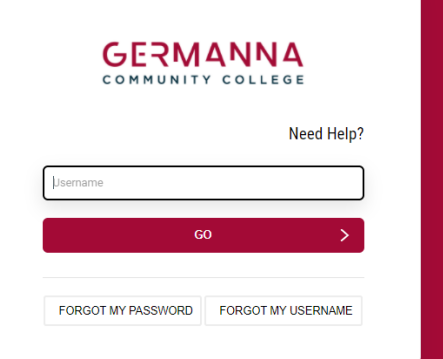

- ▶ Enter VCCS Password
- Click **GO**

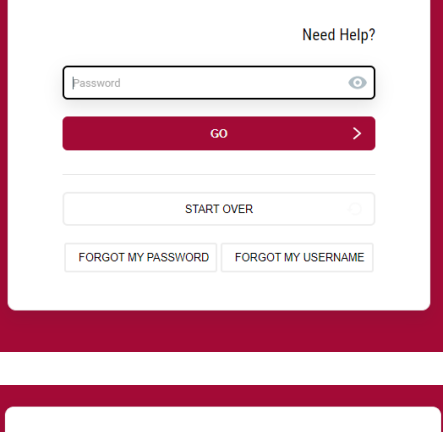

**GERMANNA** 

 **Enter Code** sent to your email account

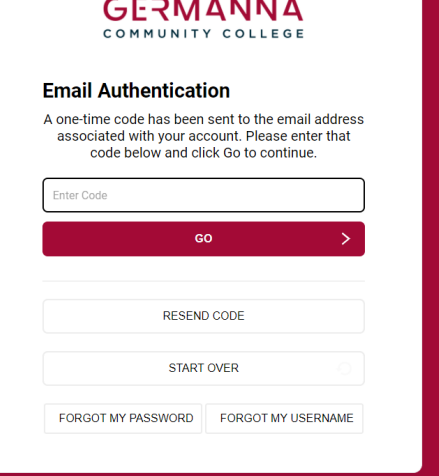

<u>. . . . . . . . .</u>

Congratulations! Multi-factor Authentication has been successfully set up.